# **Fragen? Questions? Questions?**

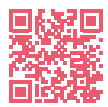

**Initz** 

https://www.init7.net/de/support/faq/ https://www.init7.net/en/support/faq/ https://www.init7.net/fr/support/faq/

# **Lieferumfang. Delivery summary. Composition de la livraison.**

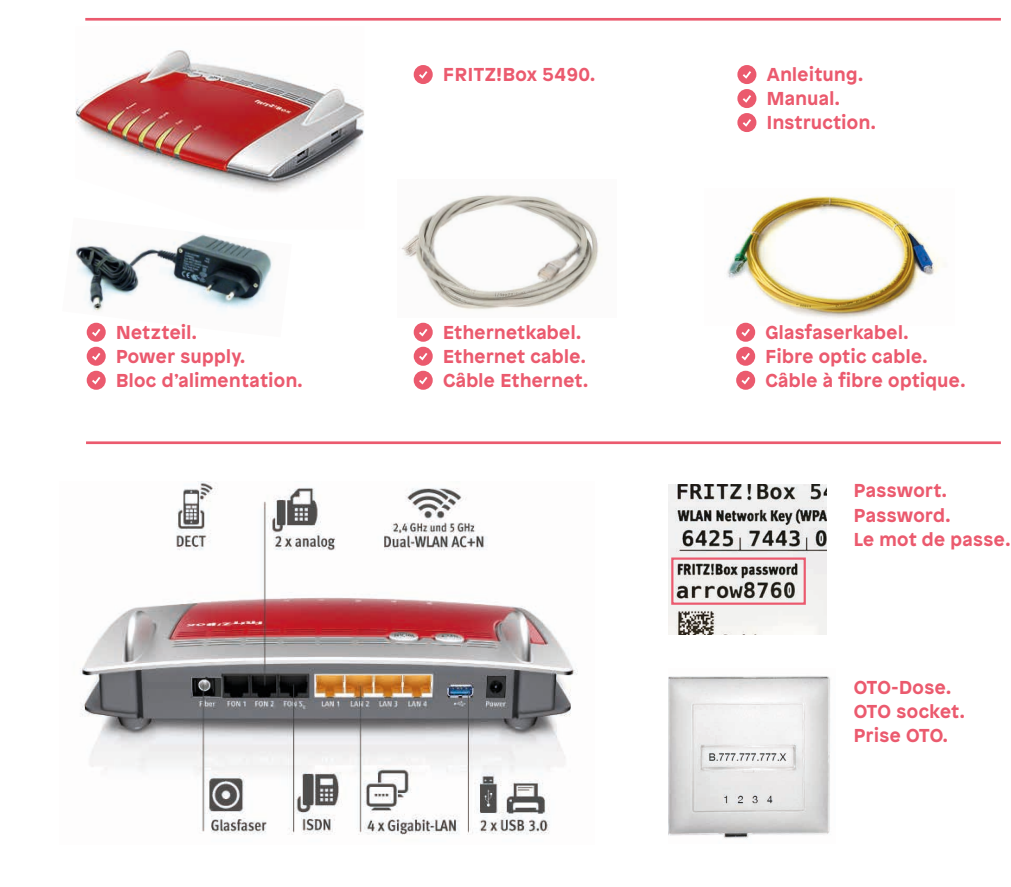

# **Anleitung Manual Instruction** Hybrid7 Fritz!Box 5490

**Initz** 

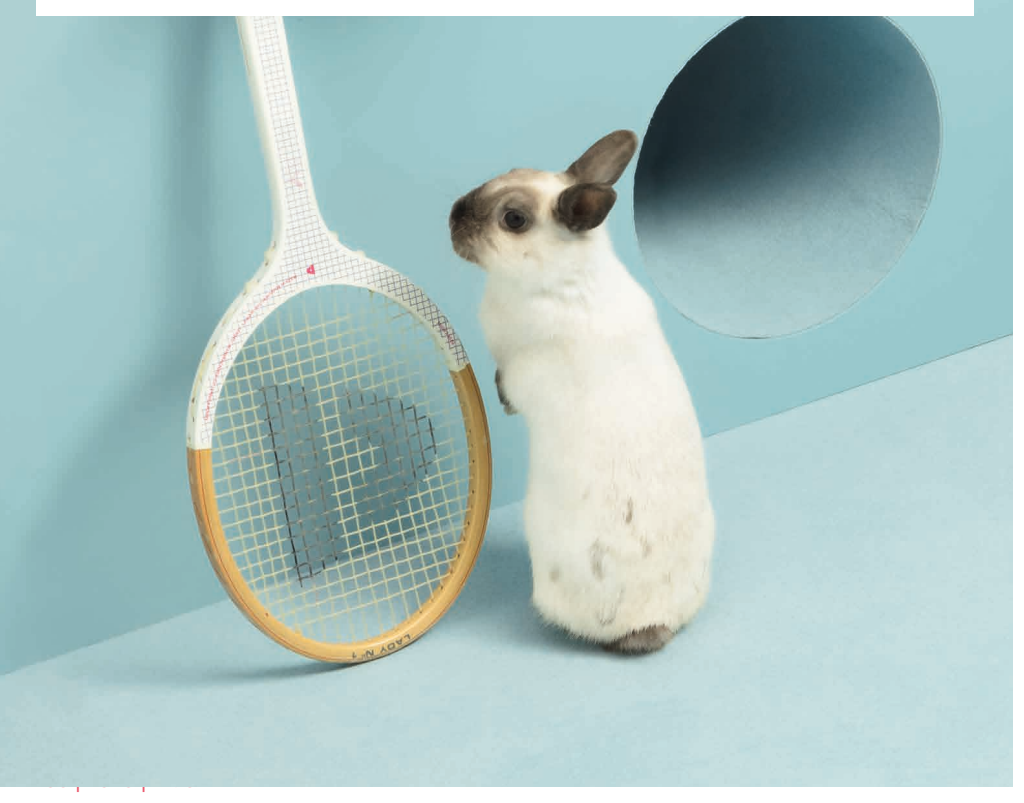

**Init7 (Schweiz) AG Technoparkstrasse 5 CH-8406 Winterthur**

**info@init7.net www.init7.net +41 44 315 44 00**

# **Installationsanleitung Fritz!Box 5490**

#### **1 Die Komponenten anschliessen**

1. Schliessen Sie mit dem beigelegten Glasfaserkabel die Fritz!Box an die

OTO-Dose an (Grün=OTO-Dose, Blau=Fritz!Box)

2. Verbinden Sie nun die Fritz!Box mit dem Strom.

3. Schliessen Sie Ihren Computer mit einem Ethernetkabel an die Fritz!Box an.

#### **2 Grundkonfiguration der Fritz!Box**

1. Öffnen Sie jetzt einen Webbrowser und tippen Sie http://fritz.box in die Adresszeile ein.

2. Es erscheint ein Sprachwahl-Dialog. Wählen Sie hier die gewünschte Sprache aus.

3. Sie werden nun aufgefordert, das Passwort Ihrer Fritz!Box einzugeben. Dieses finden Sie auf der Unterseite des Gerätes (siehe Abbildung links). 4. Wählen Sie bitte «Schweiz» als Land aus.

5. Die Fritz!Box übernimmt nun die Einstellungen und startet neu. Dies kann ca. 2 Minuten dauern.

Achtung: Aufgrund von Firmwareupdates kann es sein, dass sich das Layout der Übersichtsseite minimal ändert.

#### **3 Internet Einstellungen konfigurieren**

- 1. Melden Sie sich erneut auf der Weboberfläche an (http://fritz.box).
- 2. Wählen Sie rechts im Fenster «Erweiterte Ansicht»
- 3. Wählen Sie in der linken Spalte «Internet» → «Zugangsdaten» aus.
- 4. Stellen Sie sicher, dass der Internetzugang über «Fiber» (Glasfaser) erfolgt.

5. Wählen Sie «Ja» bei «Werden Zugangsdaten benötigt?» und geben Sie den Benutzernamen und das Passwort gemäss dem Datenblatt ein (dieses haben Sie zusammen mit der Bestellbestätigung per E-Mail erhalten).

![](_page_1_Picture_207.jpeg)

6. Scrollen Sie etwas weiter nach unten und wählen Sie «Verbindungseinstellungen ändern».

7. Wählen Sie «VLAN für den Internetzugang verwenden».

8. Geben Sie als «VLAN-ID» den Wert «11» ein.

9. Speichern Sie die Einstellungen.

![](_page_1_Picture_208.jpeg)

## **4 Heimnetz**

 $\overline{A}$ 

ä

F

 $\mathcal{L}$ 

 $\approx$ 

1. Wechseln Sie in der linken Spalte zu «Heimnetz» → «Heimnetzübersicht». 2. Wechseln Sie in den Reiter «Netzwerkeinstellungen» und aktivieren Sie für alle LAN Anschlüsse den «Powermode» und speichern Sie die Einstellungen:

![](_page_1_Picture_209.jpeg)

Die Installation ist nun abgeschlossen.

# **5 IPv6 Einstellungen (optional)**

- 1. Wechseln Sie nun in den Reiter «IPv6».
- 2. Aktivieren Sie IPv6 gemäss folgender Abbildung.
- 3. Speichern Sie die Einstellungen.

![](_page_2_Picture_36.jpeg)

# **Installation guidelines Fritz!Box 5490**

#### **1** Connecting the components

1. Use the provided fiber patch cable to connect the Fritz!Box to the OTO socket (green=OTO socket, blue=Fritzbox).

- 2. Connect the Fritz!Box to the power supply.
- 3. Connect your computer to the Fritz!Box with a ethernet cable.

#### **2 Basic configuration of the Fritz!Box**

1. Open now a web browser and enter http://fritz.box.

- 2. Choose your language.
- 3. Enter the password of your Fritz!Box, you find it on the bottom side
- of the device (see illustration on page 2).
- 4. Choose «Switzerland» out of the list.
- 5. The Fritz!Box saves the configuration and restarts, this takes approx. 2 minutes.

Attention: Due to firmware updates, the layout of the overview page may change.

#### **3 Configuration of the network settings**

- 1. Reconnect you on http://fritz.box.
- 2. Chose in the right upper corner «Advanced View».
- 3. Select in the left-hand column «Internet» and then «Account Information».
- 4. Make sure that the Internet connection is provided via «Fiber optic».

5. Select «Yes» under «Is account information required?» and enter username and password according to the datasheet (this was sent to you along with the order confirmation by e-mail).

![](_page_3_Picture_196.jpeg)

6. Scroll down and choose «Change connection settings».

7. Select «Use VLAN for Internet access».

8. Enter the value «11» in the box «VLAN-ID».

9. Save the settings.

 $\epsilon$ 

 $\approx$ 

 $\odot$  $\widehat{(\bullet)}$ 

![](_page_3_Picture_197.jpeg)

## **4 Home Network Settings**

1. Select «Home Network» in the left-hand column and then «Home Network Overview».

2. Change to the tab «Network Settings» and activate the «Power Mode» of all four LAN ports, then save the settings.

![](_page_3_Picture_198.jpeg)

#### The installation is now completed.

## **5 IPv6 Settings (optional)**

- 1. Change to the tab «IPv6».
- 2. Activate IPv6 according to the following illustration.
- 3. Save the settings.

![](_page_4_Picture_4.jpeg)

# **Manuel d'installation Fritz!Box 5490**

#### **1 Raccorder les composants**

1. Branchez votre Fritz!Box à la prise OTO par le câble fibre optique ci-joint (vert = prise OTO, bleu=Fritz!Box).

- 2. Puis, connectez votre Fritz!Box à la prise électrique.
- 3. Branchez votre ordinateur à la Fritz!Box par le câble ethernet.

#### **2 Configuration initiale de la Fritz!Box**

- 1. Maintenant ouvrez votre navigateur et entrez http://fritz.box.
- 2. Sélectionnez votre langue.
- 3. Entrez le mot de passe de votre Fritz!Box, vous le trouverez sur la partie inférieure de l'appareil (siehe Abbildung auf Seite 2).
- 4. Sélectionnez «Suisse» dans la liste.
- 5. La Fritz!Box enregistre les configurations et redémarre, cela prend environ 2 minutes.

Attention: En raison des mises à jour de firmware, la présentation de la page d›aperçu peut être légèrement modifiée.

## **3 Configurer les paramètres Internet**

- 1. Connectez-vous de nouveau sur http://fritz.box.
- 2. Sélectionnez en haut à droite de la fenêtre «Mode avancé».
- 3. Sélectionnez dans la colonne de gauche «Internet», puis «Données d'accès».
- 4. Vérifiez que l'accès à Internet est assuré via «fibre optique».

5. Sélectionnez «Oui» dans «Données d'accès requises?» et entrez votre nom d'utilisateur et votre mot de passe comme mentionné sur la fiche technique que vous avez reçu par e-mail (avec la confirmation de la commande).

![](_page_5_Picture_200.jpeg)

6. Défilez vers le bas et choisissez «Modifier la configuration de la connexion». 7. Choisissez «Utiliser le réseau local virtuel (VLAN) pour l'accès à Internet». 8. Saisissez «11» comme valeur pour «ID de réseau local virtuel (VLAN)».

![](_page_5_Picture_201.jpeg)

## **4 Home Network Settings**

 $\sqrt{a}$ 

1. Sélectionnez dans la colonne de gauche «Réseau domestique» puis «Aperçu du réseau domestique».

2. Choisissez l'onglet »Configuration réseau» et activez le «Power mode» pour tous les ports LAN et enregistrez les configurations.

![](_page_5_Picture_202.jpeg)

#### L'installation est à présent terminée.

## **4 IPv6 Settings (optionnel)**

- 1. Choisissez l'onglet «IPv6».
- 2. Activez IPv6 selon l'image suivante.
- 3. Enregistrez les configurations.

![](_page_6_Picture_4.jpeg)